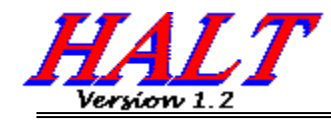

Halt will allow you exit Windows by simply double clicking on the red-button icon.

Procedures Disclaimer of Warranty Copyright/License/Warranty Software Registration

## **Procedures**

To install HALT, copy the executable and help file, HALT.EXE and HALT.HLP respectively, into a directory.

HALT runs as an icon in the background until you double click it to end the Windows session. To run halt automatically, each time you start up Windows, create a program item in the StartUp group.

#### **Options**

You can modify HALT's basic operations with the following command line keywords:

- **ontop** HALT will always show through other windows, even if the other window is maximized.
- **now** HALT immediately ends your Windows session when double clicked (or invoked) as a program item. In this case, HALT is never even running in the background.

## **Disclaimer Of Warranty**

This software and documentation are provided "as is" without warranty of any kind.    Sawbuck Software further disclaims all implied warranties, including without limitation, any implied warranties of merchantability, fitness for a particular purpose or against infringement. The entire risk arising out of use, distribution or performance of the software and documentation remains with you.

In no event shall Sawbuck Software or its suppliers be liable for any damages whatsoever (including, without limitation, damages for loss of business profits, business interruption, loss of business information or other pecuniary loss) arising out of the use of or inability to    use the software or documentation, even if Sawbuck Software has been advised of the possibility of such damages.

Because some states do not allow the exclusion or limitation of liability for consequential or incidental damages, the above limitation may not apply to you.

## **Copyright/License/Warranty**

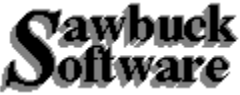

HALT. Copyright (c) 1992-1994 by Sawbuck Software - All rights reserved.

#### **License Agreement and Warranty Disclaimer**

You should carefully read the following terms and conditions before using this software.    Use of this software indicates your acceptance of these terms and conditions. If you do not agree with them, do not use the software.

#### **Shareware Version**

You are hereby licensed to use the Shareware Version of the software for a 31 day evaluation period; make as many copies of the Shareware version of this software and documentation as you wish; give exact copies of the original Shareware version to anyone; and distribute the Shareware version of the software and documentation in its unmodified form via electronic means. There is no charge for any of the above.

You are specifically prohibited from charging, or requesting donations, for any such copies, however made; and from distributing the software and/or documentation with other products (commercial or otherwise) without prior written permission, with one exception: Disk Vendors approved by the Association of Shareware Professionals are permitted to redistribute , subject to the conditions in this license, without specific written permission.

Unregistered use of after the 31-day evaluation period is in violation of federal copyright laws.

#### **Evaluation and Registration**

This is not free software. This license allows you to use this software for evaluation purposes without charge for a period of 31 days. If you use this software after the 31 day evaluation period a registration fee of \$5.00 is required. Payments must be in US dollars drawn on a US bank, and should be sent to:

#### **Sawbuck Software 2058 Belle Terra Road Knoxville, TN 37923**

When payment is received you will be sent a registration number which will disable the registration dialog box from appearing every time the program is run.

One registered copy of may be dedicated to a single person who uses the software on one or more computers or to a single workstation used by multiple people.

You may access the registered version of through a network, provided that you have obtained individual licenses for the software covering all workstations that will access the software through the network.

#### **Governing Law**

This agreement shall be governed by the laws of the State of Tennessee.

# **Software Registration**

**Product:** Halt 1.2

**Price:** \$5.00

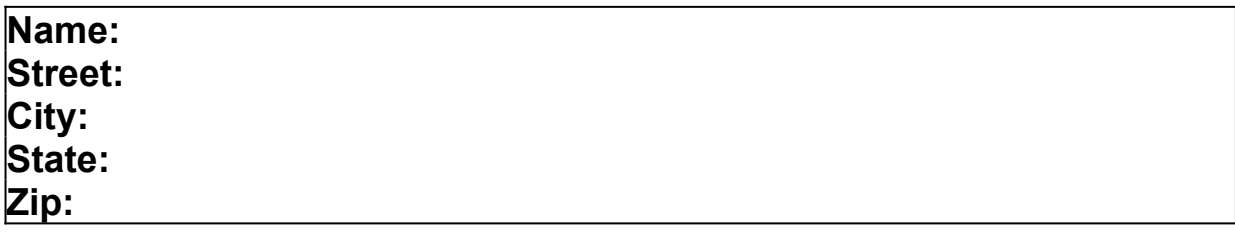

### **Comments:**

## **Program item**

Procedures for creating program items are described in your windows documentation or can be accessed on-line in the creating and deleting program items topic of the PROGMAN help file, PROGMAN.HLP.

## **Command Line**

You can define command line arguments when you create the program manager item with Progman. Simply type the desired keyword in the 'Command Line' field of the Program Item Properties dialog. If you created the item by dragging the file from the File Manager, you can access this field by selecting the HALT item in the Program Manager and choosing 'Properties' from the 'File' menu of the Program Manager.

## **Good Job!!!**

Of course it works a lot better if you click on the icon of the running program.